## **Elements Arrangement Color Tester**

**سيستم بازرسي ماشين بينايي** 

**سوالات متداول، نگارش 1.4** 

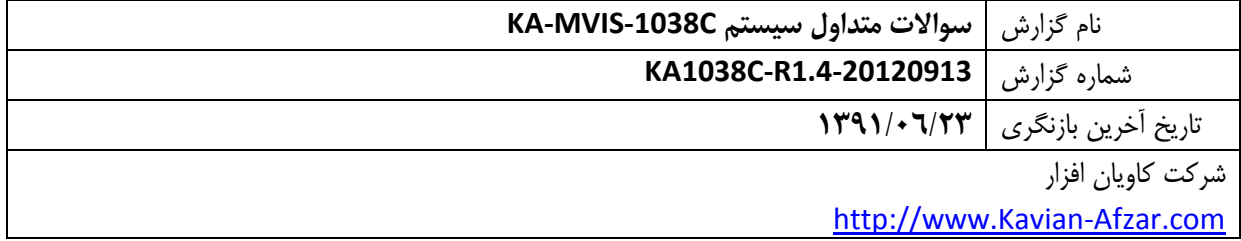

**پيوست پ - سوالهاي متداول** 

- **1 آيا با استفاده از كليدهاي روي اسكنر ميتوان تصوير قطعه را درون برنامه اسكن نمود؟** اگر SDK اسكنر موجود باشد، اين كار شدني است .
	- **2- آيا هنگامي كه اسكنر در حالت Standby قرار دارد، ميتوان قطعه را تست كرد؟**

پيش از شروع تست، دستگاه اسكنر را بايد روشن نماييد. از اتصال سيم رابط مطمئن شويد و براي اينكه از درستي كاركرد اسكنر اطمينان حاصل كنيد، يكبار با نرم افزار اسكنر، نمونه بگيريد. اگر اسكنر در حالت Standby قرار دارد، بايد آنرا از اين حالت خارج نماييد. براي تنظيم زمان Standby از ابزار خود اسكنر استفاده نماييد . اگر SDK اسكنر موجود باشد، ميتوان از داخل برنامه دستگاه را از حالت Standby خارج نمود و يا زمان آن را تغيير داد .

- **-3 براي بعضي قطعات، نتيجه تست يكبار Passed و يكبار Failed ميشود، علت چيست؟** هر يك از موارد زير مي توانند دليل اين مشكل باشند :
- سيستم در شرايط مرزي كاليبره شده است. بنابراين بايد يكي از ويژگي هاي تست در پانل آموزش برنامه را تغيير داد. راحت ترين كار، كم كردن عدد Area Min است. براي اين كار، فقط 10 درصد از مقدار محاسبه شده براي رنگي كه مشكل دارد را از Area Min آن كم كنيد و دوباره Settings Add نماييد.
- نورپردازي قطعات هنگام اسكن شدن آنها تغيير مي كنند. براي رفع كردن اين مشكل از درستي كاركرد اسكنر اطمينان حاصل نماييد.
- قطعات در جاي خود ثابت نشدهاند و به اصطلاح بازي ميكنند. اگر ابعاد ROI ها را اندكي تغيير دهيد، اين مشكل حل مي شود. ولي توجه نماييد كه اگر محل يك فيوز به هر دليلي بيشتر از حد استاندارد تغيير كند، همان بهتر است كه آزمون قطعه رد شود.
- **-4 آيا توسط دوربين ديجيتال نيز ميتوان تصويربرداري كرد؟** بله اين امكان وجود دارد. استفاده از دوربين ، سرعت تصويربرداري را به زير 1 ثانيه كاهش مي دهد. ولي بايد در نظر داشت كه نورپردازي مناسب روي قطعات مشكل تر مي شود.
- **-5 هنگام تغيير دادن محل TrackBar فيلترينگ، تغييرات روي تصوير كندتر از حالت تغيير TrackBar بهبود تصوير، اتقاق مي افتند. علت چيست؟**
	- ريزبيني TrackBar فيلترينگ 01/0 و ريزبيني تغييرات TrackBar بهبود تصوير، 1/0 است .
		- **-6 رنگ فيوز شانت (SH (را چگونه بايد فيلتر كرد؟**
		- رنگ اين فيوز در قسمت مياني شامل دو رنگ نارنجي و سفيد است .

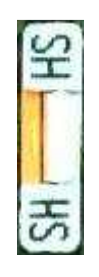

اگر ناحيه تست را طوري انتخاب كنيد كه از هر دو رنگ درون آن تركيب شوند، نتيجه كار يك رنگ نارنجي Tint شده است .

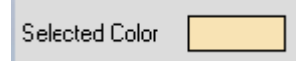

براي n ناحيه اي كه فيوز شانت درون آن قرار ميگيرد، اين رنگ تعديل مي شود. ولي در نهايت رنگ نارنجي بدست آمده با رنگ ساير فيوزها و نيز بدنه متفاوت است.

براي بررسي اينكه آيا مي توان از اين رنگ براي تست فيوز شانت استفاده كرد يا نه، از ابزار Selected Resolution Colors استفاده نماييد .

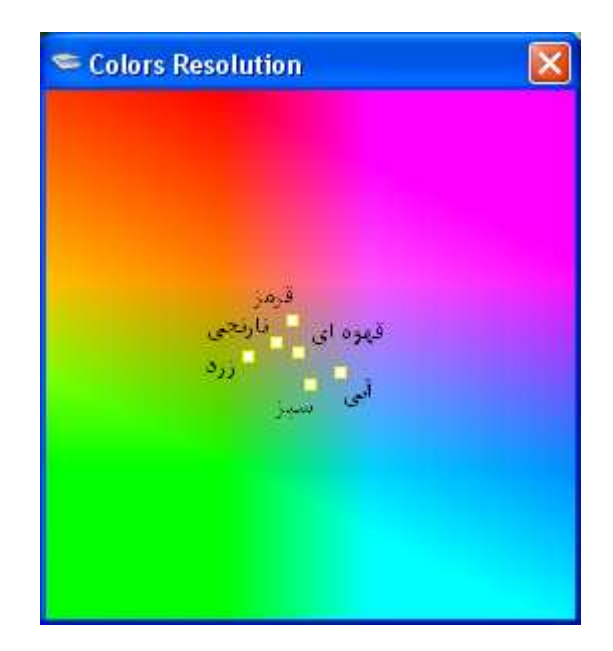

فاصله رنگي فيوز شانت با فيوز هاي زرد و قرمز كم است. ولي كاملا از يكديگر متمايز هستند. بنابراين برنامه به راحتي حضور فيوز شانت را تست ميكند. در عين حال بايد به جاي فيوز شانت، فيوز قرمز و زرد جايگزين و نتيجه را بررسي نمود. در صورتيكه نتيجه مطلوب نبود، بايد از ابزار Image Color Enhancement استفاده كرد تا بتوان اين فاصله ها را تغيير داد .

**-7 اگر رنگ يكي از فيوزها شبيه رنگ بدنه اسكن انتخاب شد، چگونه رنگ آن را بايد فيلتر كرد؟**

پس از تغييرِ روشنيِ ( Brightness (تصوير به ميزان 1/0 واحد، فيوزهاي سبز رنگ با رنگ بدنه جعبه فيوز تقريبا همرنگ مي شوند .

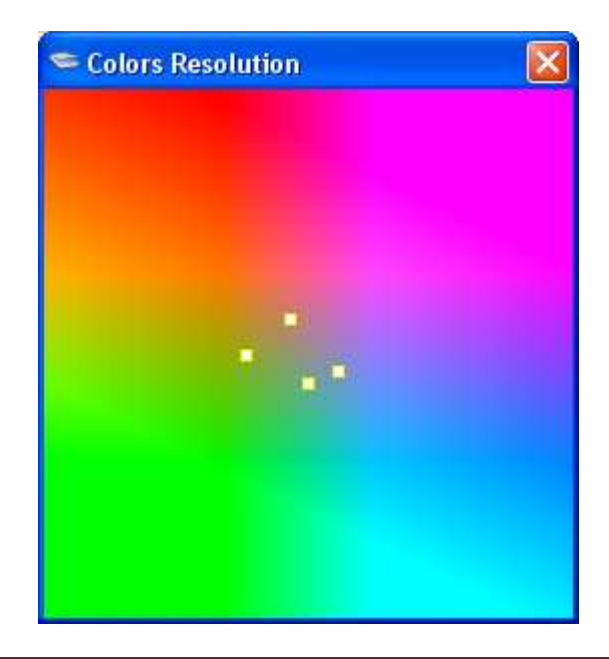

**KA-MVIS-1038C, FAQ, Rev. 1.4, Copyright 2011-2012** 4

اين رنگ سبز به حدود طيف رنگ آبي متمايل است و همين موضوع سبب مي شود در بعضي موارد اگر فيوز سبز رنگ سر جاي خودش نباشد، برنامه متوجه آن نشود . يعني ميزان رنگ سبز موجود در قسمت مياني براي رسيدن به آستانه عدد Area Min كفايت كند .

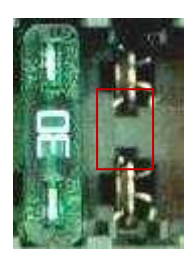

براي جبران اين مشكل بايد ناحيه تست را درست روي پايه فيوز اين فيوز قرار داد .

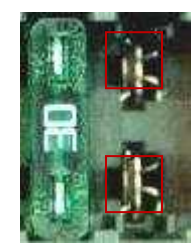

همانگونه كه مشاهده مي شود، در محل پايه فيوزها، رنگ بدنه تيره است و با رنگ فيوز اشتباه نمي شود .

**-8 هنگام تست دو جعبه فيوز، براي ديدن همه خطاها در يك پنجره چه كار بايد كرد؟**

روش اول، كاهش ابعاد تصوير اسكن شده است. روش دوم، استفاده از اينترفيس گرافيكي است. اين اينترفيس اگر چه راحت تر است، ولي براي كار كردن با آن، اپراتور بايد آموزش ديده باشد .

**9- انتخاب 40 عدد فيوز روي تصوير كار سختي است. آيا نمي شود اين كار را بصورت اتوماتيك انجام داد؟**

البته كه اين كار شدني و از نظر فني بسيار ساده است.

**- 10 آيا مي توان نرم افزار را روي يك كامپيوتر كاليبره و روي يكي ديگر از آن استفاده نمود؟** بله مي توان با جابجا نمودن پايگاه داده هاي برنامه، اين كار را انجام داد. بعد از اين كار، فرم Imaging Properties را باز كنيد و داده هاي ID Scanner را روي دستگاه جديد ذخيره نماييد .

البته اگر مدل اسكنر نيز تغيير كرده باشد، بهتر است تنظيمات Enhancement Color Image را دوباره بررسي نماييد . **11- پس از تغيير دادن پارامترهاي Enhancement Color Image، نتايج آن روي تصوير اصلي مشاهده نمي شود، علت چيست؟**

براي اعمال نتايج بهبود رنگ روي تصوير اوليه، چك هاي هر پارامتر را انتخاب كنيد. بعد از اطمينان از نتايج، تنظيمات را ذخيره كنيد. توجه كنيد اگر تصوير اوليه بهبود رنگ داده شد، در دفعات بعدي كه پنجره Enhancement Color باز مي شود، از تصوير ثانويه استفاده مي كند. يعني همان تصويري كه يكبار تغيير رنگ داده است. براي دسترسي به تصوير اوليه اسكنر، يك بار ديگر بايد آن را باز كنيد. پس وقتي تنظيمات بهبود رنگ را ذخيره كرديد، اثر آن روي تصاوير بعدي كه باز مي شوند، مشاهده مي شود و براي دسترسي به اصل تصوير اسكن شده، بايد تيك هاي پارامترهاي تنظيم رنگ را برداريد و دوباره تنظيمات را ذخيره كنيد .

**- 12 زمان آزمون قطعات را چگونه مي توان كاهش داد؟**

براي كاستن از زمان آزمون، مي توانيد راه حل هاي زير را بررسي نماييد :

- كاستن از ابعاد تصوير اسكن شده
- كاستن از ابعاد ROI فيوزها در مرحله آموزش برنامه
- كاستن از تعداد قطعاتي كه با يك كورس اسكنر بايد تست شوند.
- بهبود وضعيت تصويربرداري اسكنر طوري كه نياز به انجام مراحل Enhancement Color نباشد.
	- تنظيم ناحيه اسكن روي دستگاه اسكنر طوري كه همه پنجره دستگاه را اسكن نكند.
		- استفاده از كامپيوتري كه CPU آن با سرعت بيشتري پردازش كند.
			- حذف سرويس هاي پس زمينه سيستم عامل.
			- از كار انداختن برنامه هاي Scanner Virus
		- **13 فاصله رنگ ها از هم در پنجره Resolution Color چقدر بايد باشد؟**

براي رنگ هاي اصلي و همينطور تركيبي فيوز شانت، فاصله ها مي توانند از حدود نشان داده شده در شكل زير به مراتب بهتر شوند .

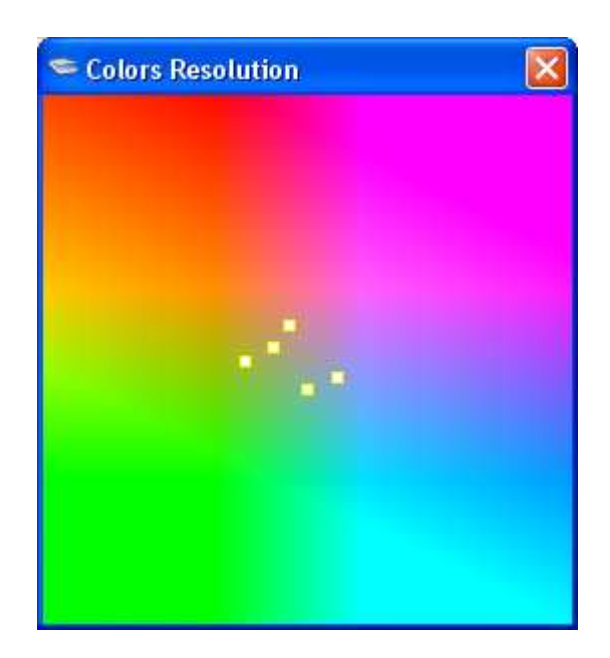

ولي براي رنگ فيوز قهوه اي، بايد مراقب بود به حدود ساير رنگ ها (بخصوص رنگ نارنجي) فيوز شانت

نزديك نشود .

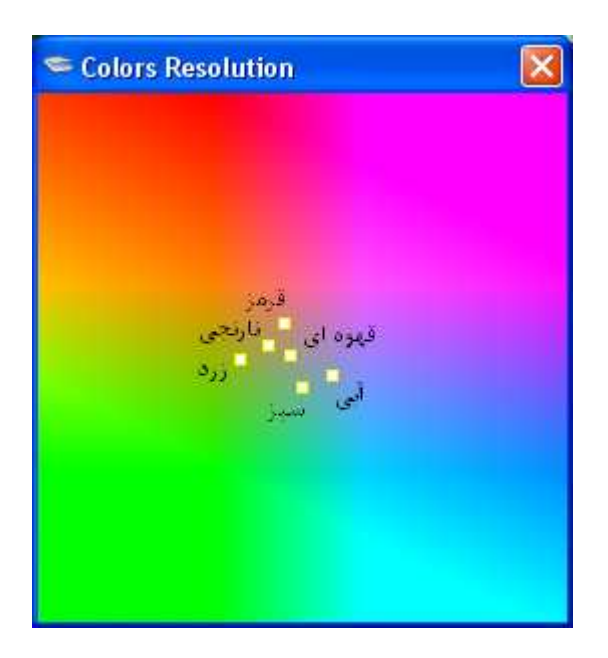